## **Field Applicator Quick Reference**

## **Required Software**

- Mirus 4.6
- Alvo Field Applicator 2.0
- GNSS Attachment 2.1

#### **Connect Alvo and the GNSS Attachment 1**

To use the Alvo Field Applicator, you also need to connect the GNSS Attachment.

- 1. Open Mirus.
- 2. Tap **Connect Plugin** > **Devices** to connect Alvo Field Applicator.
- 3. Tap **Alvo** and tap the check icon.
- 4. Tap **Connect Plugin** > **Attachments** to connect the GNSS Attachment.
- 5. Tap **GNSS Attachment** and tap the check icon ...

When the plugin and attachment are connected, a green check appears by the icons on the Mirus Main Menu.

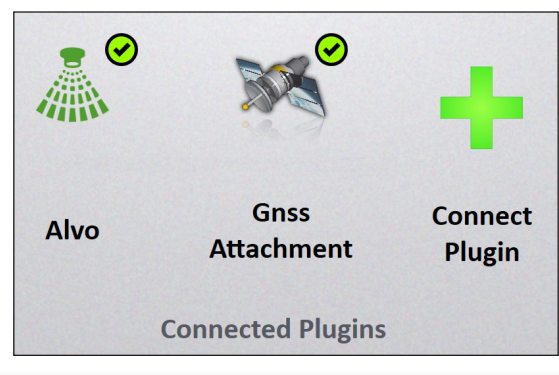

#### **Import a Map 2**

- 1. Select **Maps** > **New** > **Import Map from File**.
- 2. Select and open the desired map.
- 3. Verify the ranges deep and rows wide.
- 4. Tap the next arrow  $\Box$

# **Set Up the Applicator**

- 1. On the Manage Map screen, select the map for the field to which you would like to apply product.
- 2. Tap **Applicator Setup & Applicator Setup**
- 3. Verify the treatment identifiers, and tap the check icon  $\vee$ .
- 4. Verify the product and boom assignment, and tap the check  $icon$ .
- 5. Tap the check icon  $\vee$  to save.

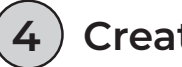

**3**

# **Create the AB Line**

To create the AB Line, set the plot dimensions and then capture the A Point and B Point.

- 1. On the Manage Maps screen, select the imported map.
- 2. Tap **AB Line . AB Line**
- 3. Select **New AB Line**.
- 4. Set the alley length, plot length, row width, and rows per plot.

## *Capture the A Point*

- 1. Position the applicator where the application will start.
- 2. Tap **Capture A Point & Capture 'A' Point**
- 3. Tap the next arrow  $\bullet$  to proceed.

## *Capture the B Point*

Establish a bearing by either entering a bearing (if known) or by moving several plots through the field to capture the B point.

### **Option 1:**

- 1. If you have a known heading, tap the pencil icon  $\left| \bullet \right|$ .
- 2. Input the heading details.
- 3. Tap the next arrow to proceed.

#### **Option 2:**

- 1. After capturing the A Point, drive a minimum of two ranges up the field.
- 2. Stop, and then tap **Capture B Point & Capture B' Point**
- 3. Tap the next arrow  $\bigcirc$  to proceed.

After capturing the A and B Points, the AB Line Wizard map appears.

While on the AB Line Wizard map,

- 1. Back the applicator out of the field.
- 2. Tap the check icon  $\bigcirc$  to return to the Manage Maps screen.

## **Application Procedure**

- 1. On Manage Maps screen, tap **Apply ...** Apply
- 2. Select your starting location, the direction, and the navigation type. Tap the next arrow  $\bigcirc$ .
- 3. On the Datasources screen, tap the next arrow  $\bigcirc$ .
- 4. Select **Auto** in the Applicator Configuration menu.
- 5. Enter a target drive speed.

The Application screen displays.

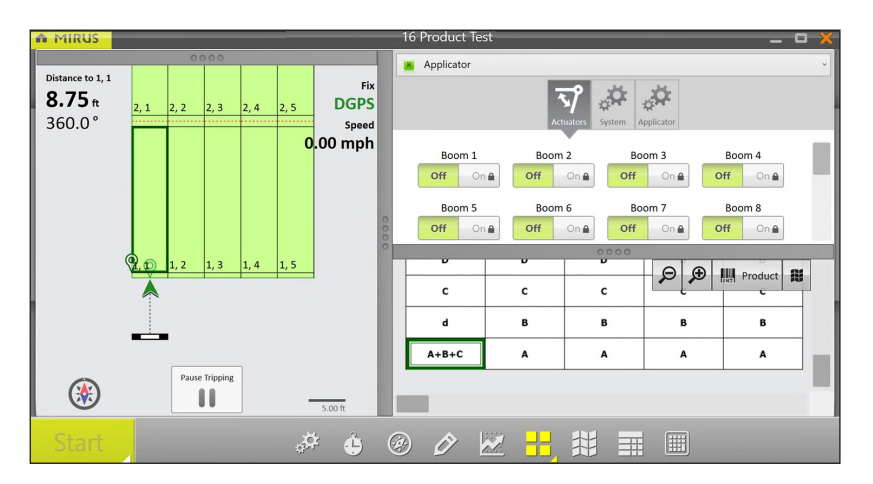

- 6. From the Application screen, tap **Start**. The system will immediately begin applying when you tap Start.
- 7. Start moving into and through the plots at your target speed. Mirus will trigger the applicator automatically.

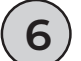

# **Treatment Mapping Conflicts**

Each Alvo actuator module can apply one or two products simultaneously. A treatment conflict warning appears if you have three or more products assigned to one actuator module.

**5**

To resolve the conflict from the Treatment Mapping screen,

1. Look for product conflicts, marked with red exclamation marks. Then, close the Treatment Mapping screen.

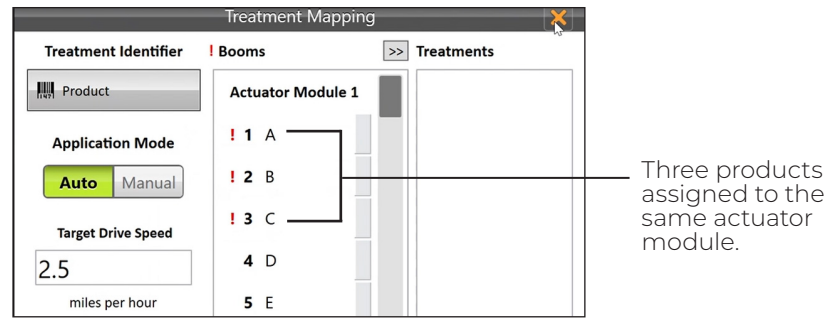

- 2. Select the map associated with the treatment. Tap **View**.
- 3. Under Attribute, tap **Product**.
- 4. Scan the map for three or more products assigned to the same actuator module. Then, tap the check icon  $\sqrt{\phantom{a}}$ .

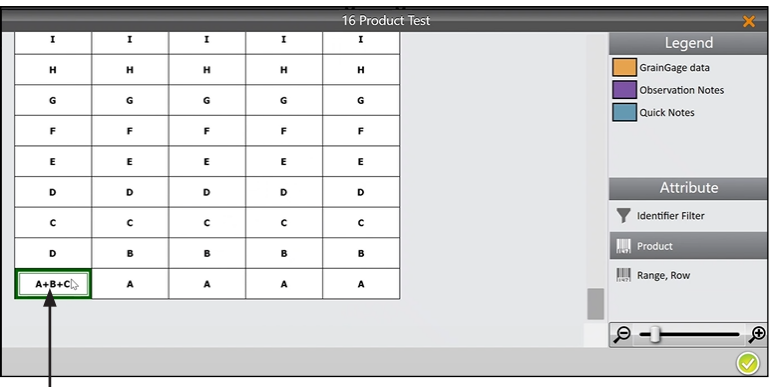

Three products assigned to the same actuator module.

#### 5. Tap **Applicator Setup** .

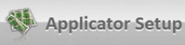

- 6. In Treatment Identifier, tap **Product** and tap the check  $icon<sub>8</sub>$ .
- 7. Locate the groups of conflicts, marked by red exclamation marks. Each actuator module can apply up to two products simultaneously.

8. Tap one product (from a group of conflicts), and then tap the arrow  $\sqrt{\ }$  to move it to the Treatments column.

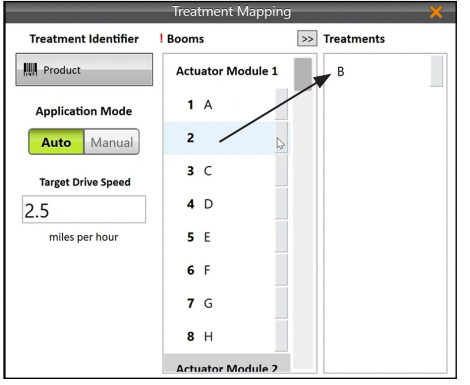

9. Tap a product in Treatments column, and then tap an empty space on a different module in the Booms column.

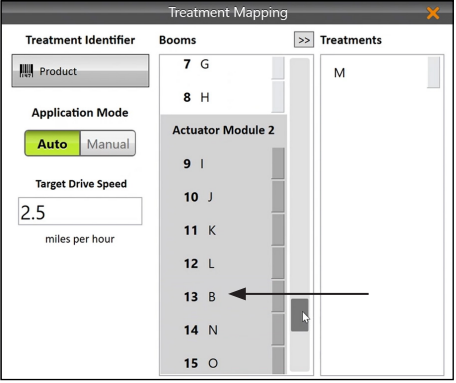

10. After you resolve the treatment conflicts, tap the check icon $\bullet$ 

Tap to view a demonstration on resolving conflicts.

To view on our YouTube channel, see https://youtu.be/kshDJmWjTMM.

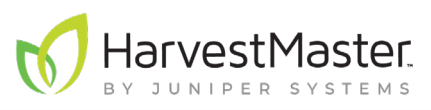